#### **QUICK INSTALL GUIDE DHP-300**

**VERSION 1.2** 

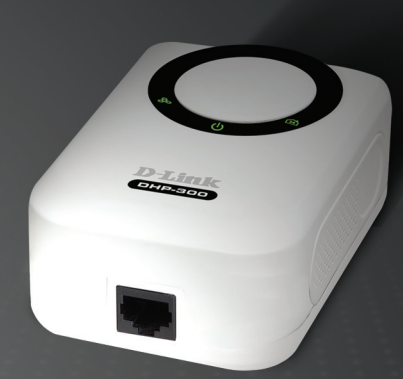

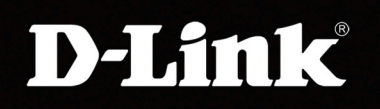

#### **POWERLINE HD**

# **System Requirements**

- Windows® Vista™, XP SP2 or 2000 SP4
- 233MHz processor and at least 64MB of RAM
- An available Ethernet Adapter (100MBit/s)

#### **Package Contents**

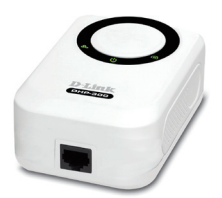

DHP-300 Powerline HD Ethernet Adapter

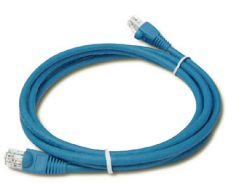

CAT5 Ethernet Cable

*If any of the above items are missing, please contact your reseller.*

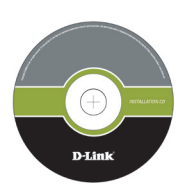

CD-ROM with Manual and Installation Wizard

## **Hardware Overview**

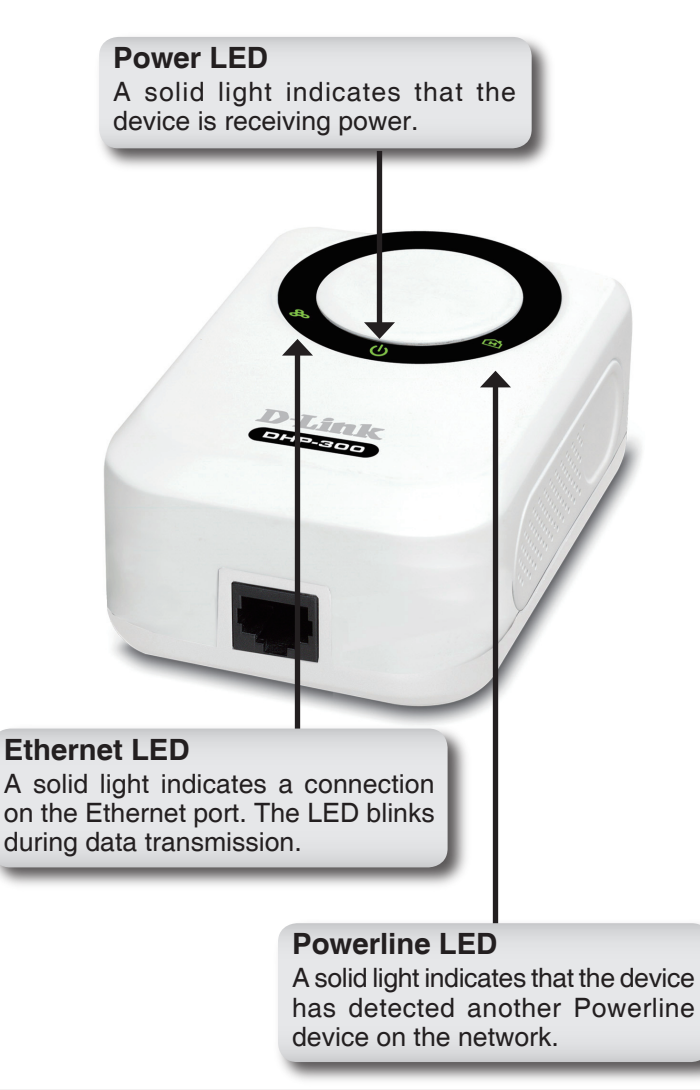

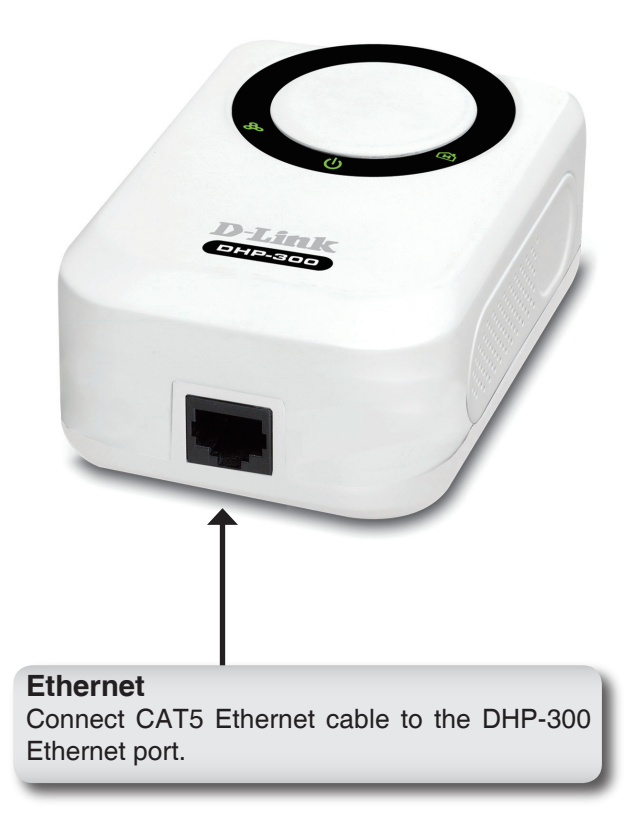

# **Hardware Installation**

#### **Power**

Plug the DHP-300 into an AC wall outlet or power strip.

*Note: Power source is confirmed when the green LED Power Indicator on the DHP-300 is illuminated.* 

#### **Connect the Ethernet Cable**

Connect the included Ethernet cable to the network cable connector located on the DHP-300 and attach the other end of the Ethernet cable to the network or PC.

*Note: Network Connectivity is confirmed when the green Powerline LED indicator on the DHP-300 is illuminated.*

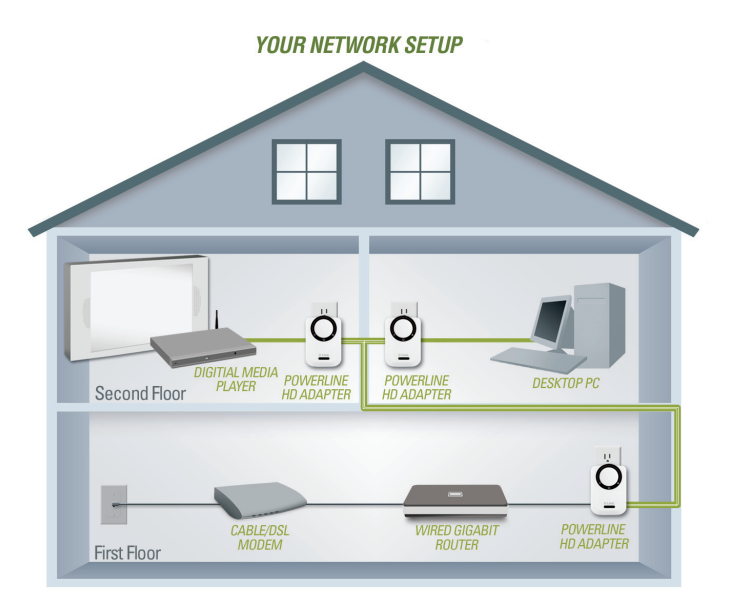

# **Software Installation**

Follow the simple steps below to run the Setup Wizard to guide you quickly through the installation process.

Insert the **D-Link DHP-300 Powerline HD Ethernet Adapter** CD into your CD-ROM drive. If the CD Autorun function does not automatically start on your computer, click **Start** > **Run**.

In the Run command box type "**D:\DHP300.exe**", where D: represents the drive letter of your CD-ROM. If it does start, proceed to the next screen.

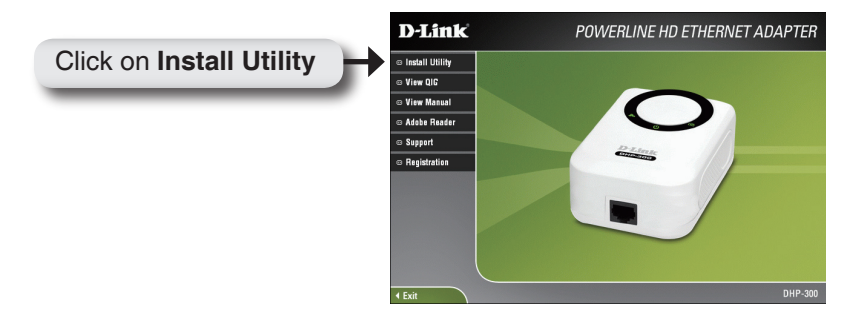

The InstallShield Wizard will begin the DHP-300 software installation.

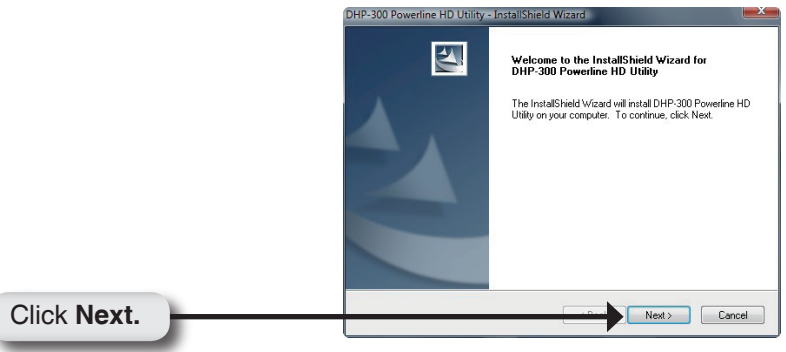

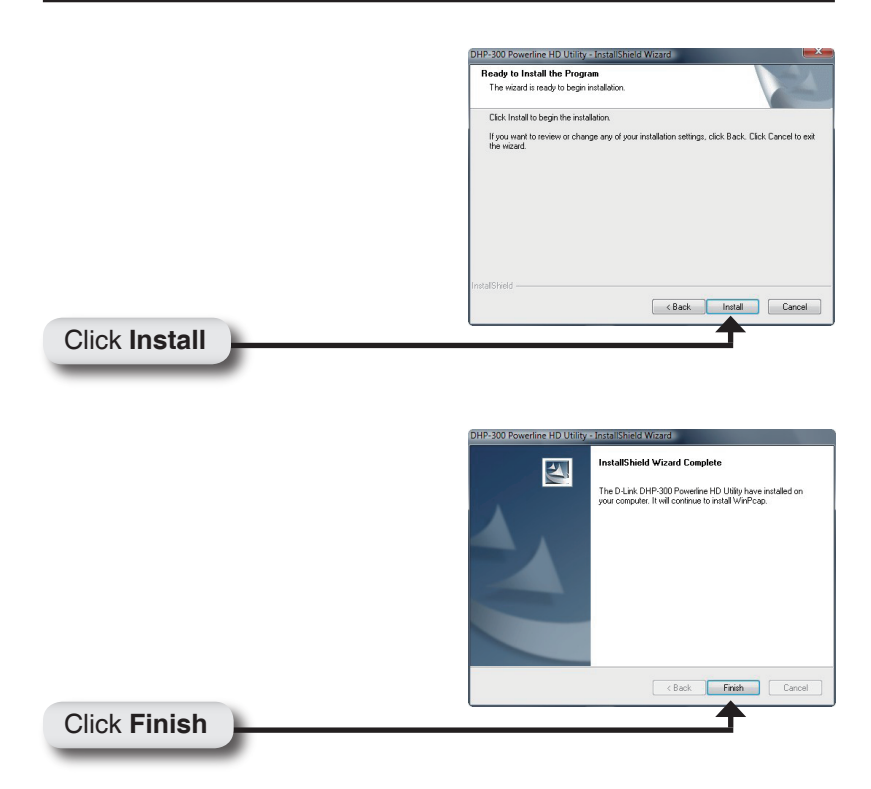

The WinPcap 4.0 installation is necessary to run the DHP-300 Utility, click **Next** to continue with the installation.

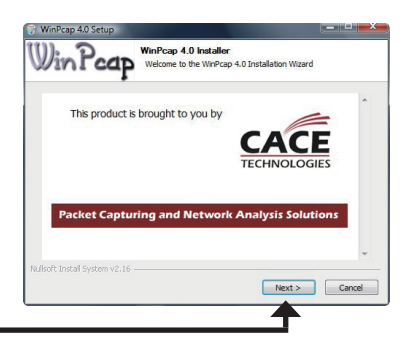

D-Link DHP-300 Quick Install Guide

Click **Next**

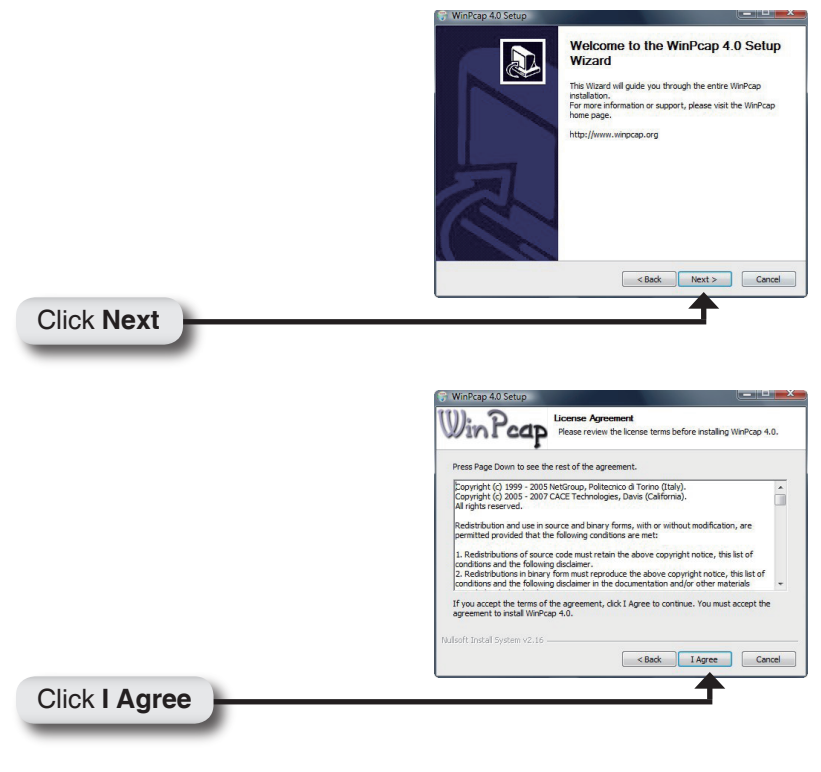

The WinPcap 4.0 Installation is complete. Click **Finish** to close the wizard.

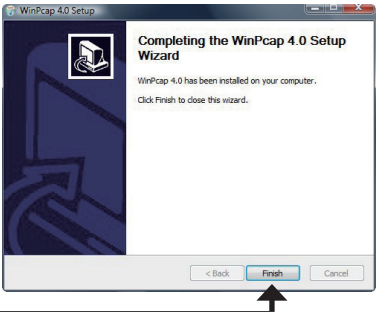

Click **Finish**

## **Configuration**

After you have completed the D-Link DHP-300 Utility installation wizard, double-click the *D-Link DHP-300 Powerline HD Utility* icon on your desktop to start the configuration of the DHP-300.

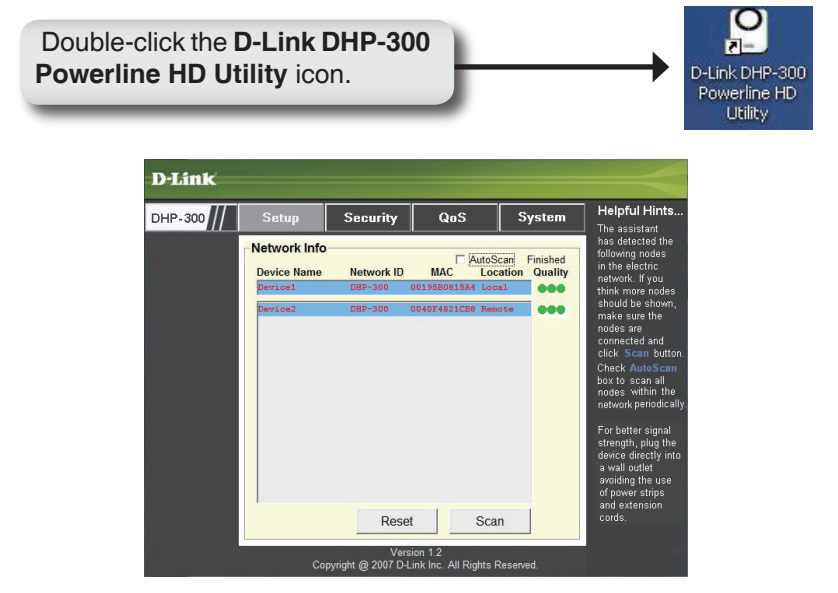

The utility provides you with the option of setting your own unique Network ID and the ability to prioritize traffic passing through the network. The color of text on the **Device Name**, **Network ID**, **MAC**, and **Location** columns represent the status of powerline network.

- **Green text** Powerline network is encrypted with non-default Network ID.
- **Red text** Powerline network is encrypted with default Network ID.
- **Grey text**  Powerline network is not connected due to different Network ID.

Red text on the **Device Name**, **Network ID**, **MAC** & **Location** columns mean that the powerline network is encrypted with the default Network ID (DHP-300). Follow the steps below to encrypt the network with a non-default Network ID:

- Single-click on the nodes that you want to change.
- Once all the nodes you want to encrypt with a non-default Network ID, click the **Security** Page.
- Change to a different Network ID.
- Press **Save Settings**

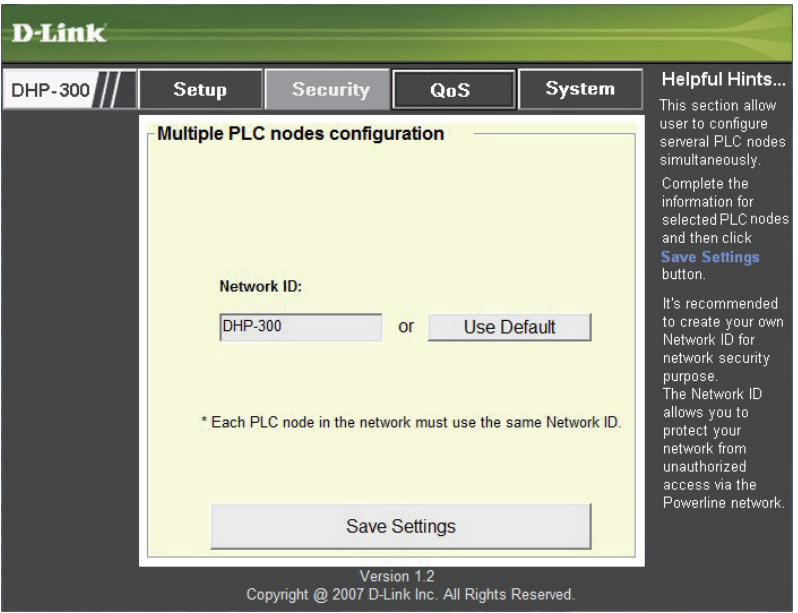

The screenshot on page 9 displays the current configuration of the DHP-300.

**Device Name:** Show name of devices that have been discovered. Default is Device 1, Device 2 etc (Max 16 characters, 0-9, A-Z, case sensitive) ie. Living room, Bedroom, etc.

**Network ID:** Powerline Network Name (Max 10 characters, 0-9, A-Z, case sensitive). The default ID is **DHP-300**.

**MAC:** MAC Address of detected node.

**Location:** Local or Remote nodes.

**Quality:** Network connection quality of the connected node.

- **Three circles** Best powerline connection. Suitable for HD video stream connection.
- **Two circles** Better powerline connection. Suitable for SD video stream connection.
- **One circle** Good powerline connection. Suitable for data and Internet activity connection.

**Scan:** Scan the powerline network for PLC nodes. Check the **AutoScan** box to scan the network periodically.